# Как подать заявление в ПОО через Единый портал государственных и муниципальных услуг (ЕПГУ)

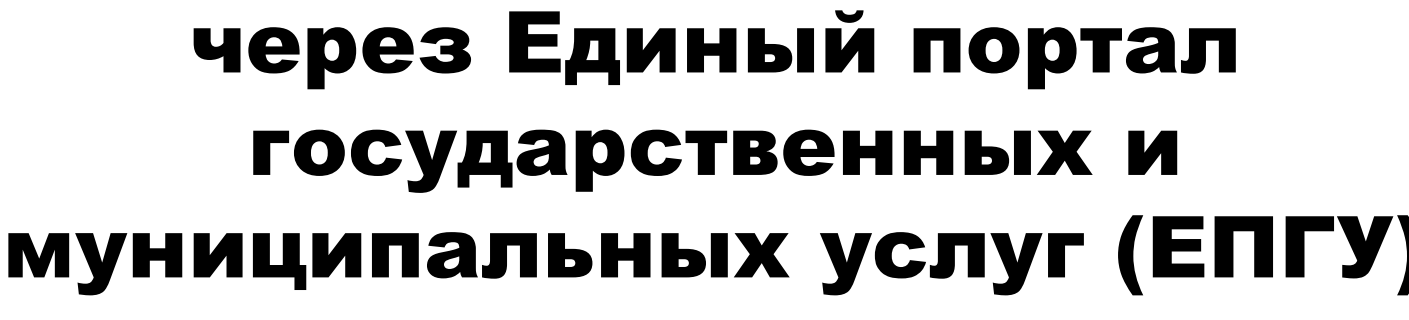

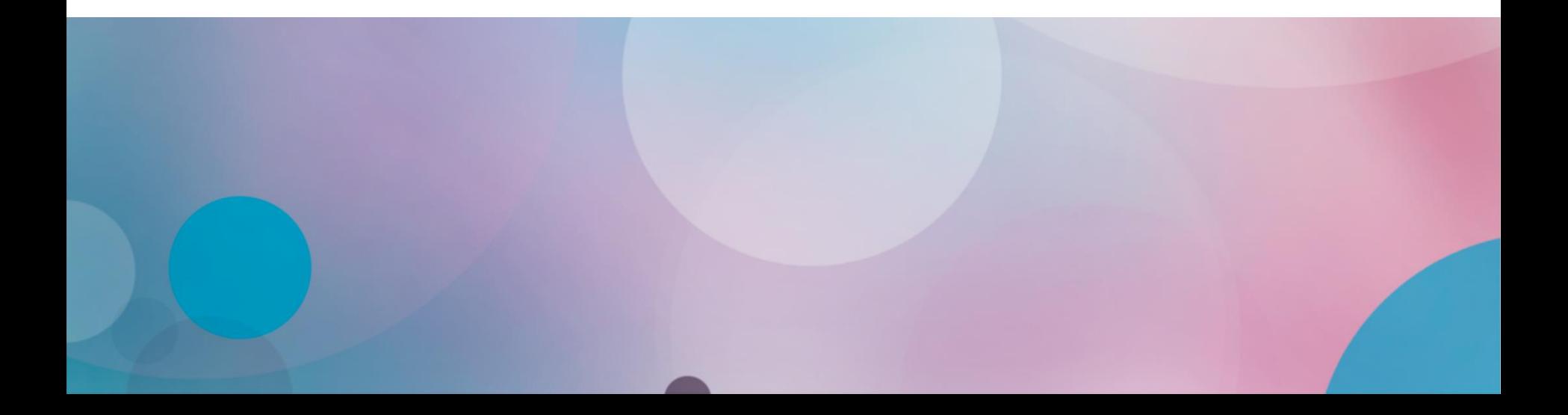

Для подачи заявления на поступление следует:

- $\checkmark$  Перейти на портал ЕПГУ по адресу: [https://www.gosuslugi.ru/;](https://www.gosuslugi.ru/)
- Если нет регистрации на портале, необходимо ее пройти;
- Для подачи документов через ЕПГУ НЕОБХОДИМА подтвержденная учетная запись (пройден 3 шаг регистрации)

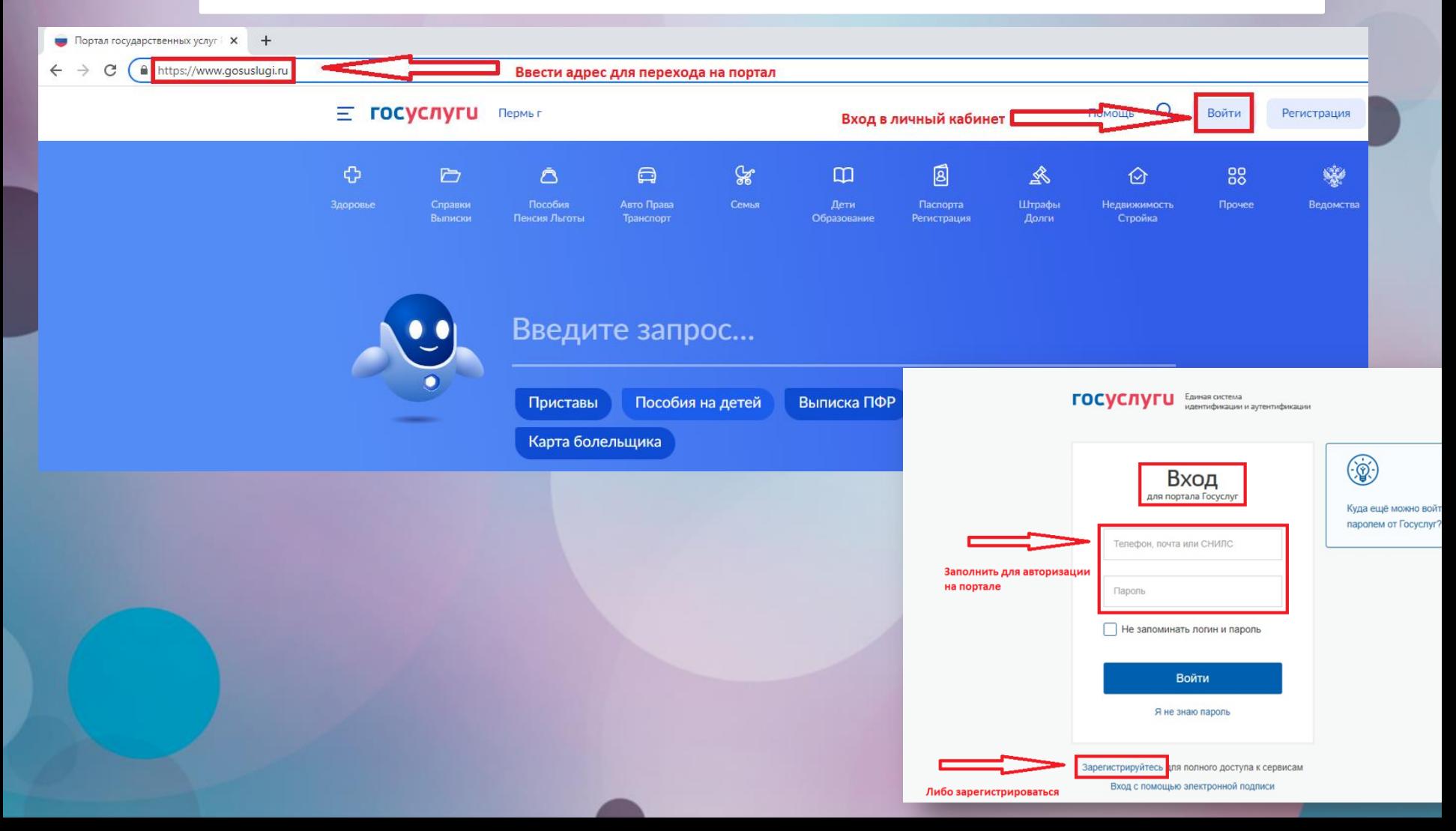

## Выбор раздела «Образование»

На открывшейся странице в функциональном меню выбрать раздел «Дети. Образование».

#### **E ГОСУСЛУГИ** Пермыг  $\Box$  $\mathscr{C}$ 圓  $\triangleright$  $\Delta$  $\Box$  $\Box$ 糹  $\odot$ Пособия<br>Пенсия Льготы Семья Выписки Транспорт Образование Регистрация Долги Стройка Введите запрос...

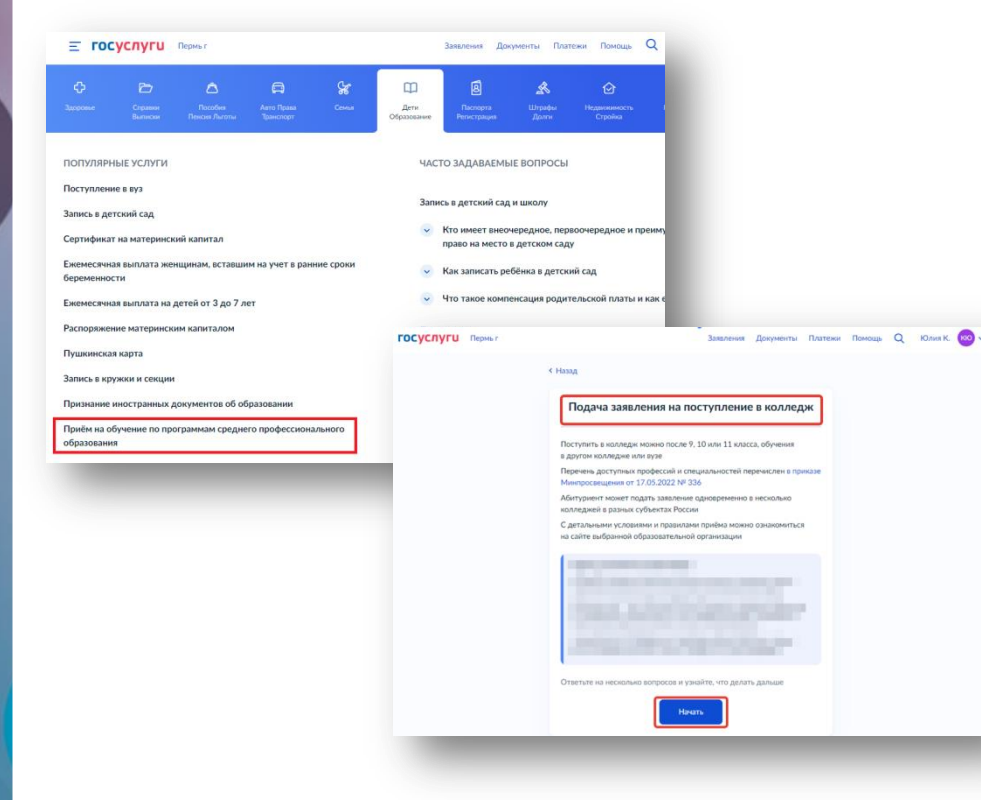

Отобразится каталог, в котором нужно найти и выбрать блок «Прием на обучение по программам среднего профессионального образования».

При переходе в указанный блок заполнить форму заявления по алгоритму, описанному ниже.

### Подготовка к заполнению бланка электронного заявления

#### 1. Указать «Другой регион»

2. Указать, на основании какого аттестата будет осуществляться поступление.

#### 3. Отметить льготы (при наличии).

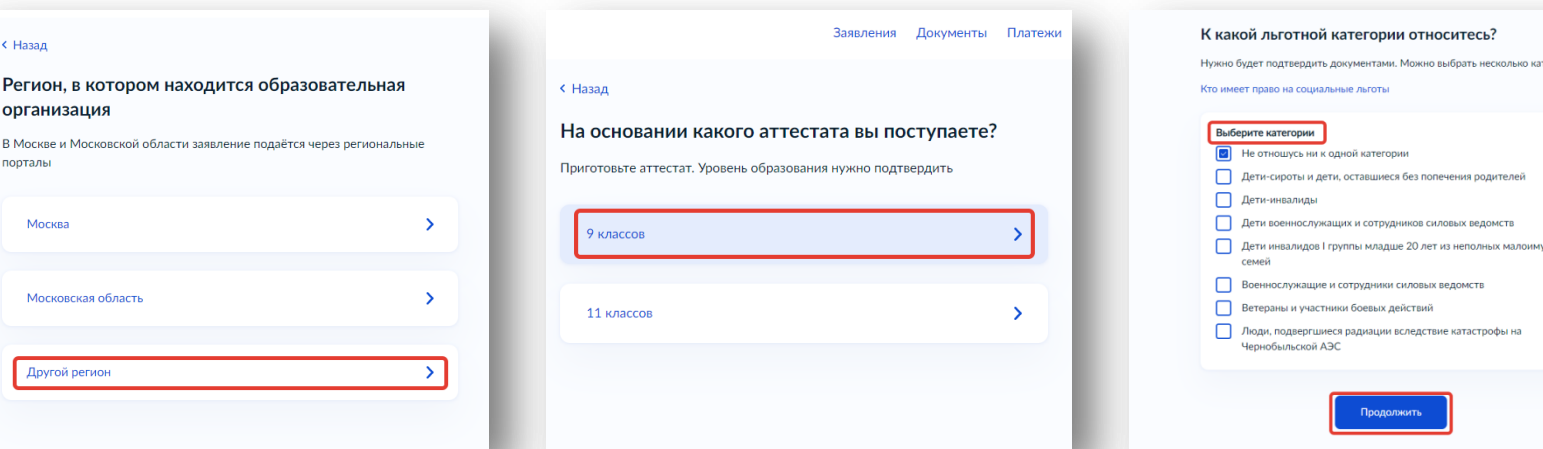

#### Подготовка к заполнению бланка электронного заявления

#### 4. Отметить наличие либо отсутствие договора о целевом обучении.

#### 5. Отметить наличие либо отсутствие индивидуальных достижений.

6. Проверить документы, необходимые для подачи заявления. По кнопке перейти к его заполнению.

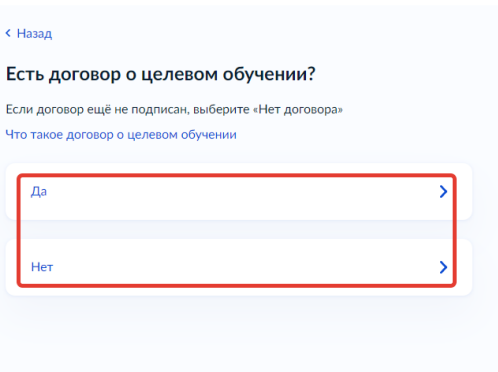

Заявления Документы Платежи

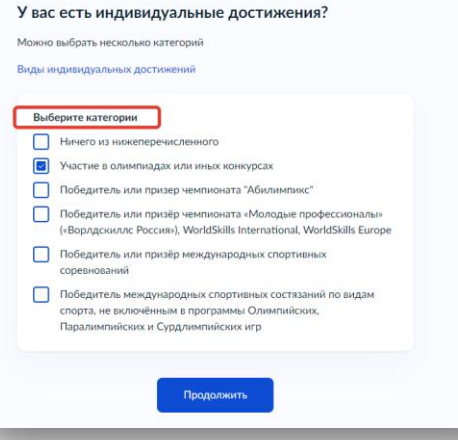

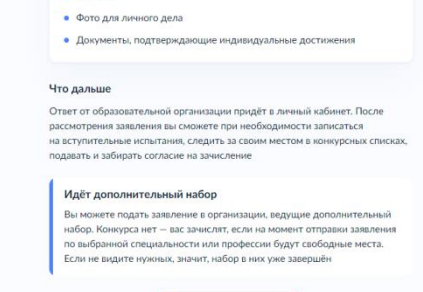

Что нужно для подачи заявления

 $\bullet$  Паспорт  $ATT  
ECTAT$ 

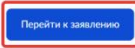

#### 1. Выбрать регион.

2. Выбрать организацию; для ускорения поиска использовать поисковую строку.

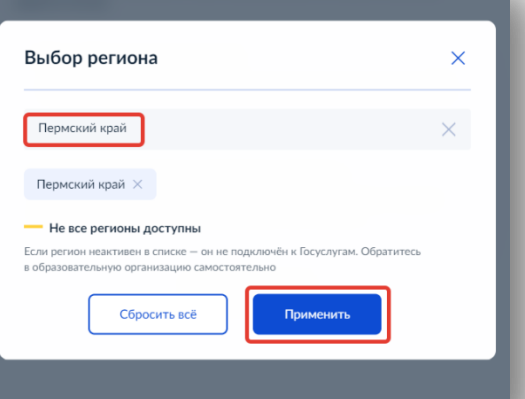

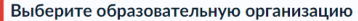

Можно выбрать любое количество образовательных организаций, специальностей и профессий. Оригиналы документов подайте туда, где решите учиться

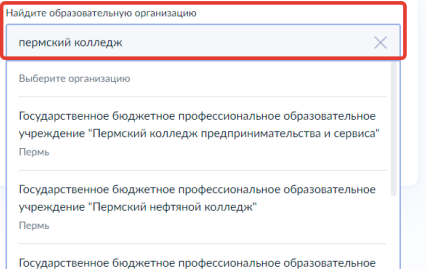

#### 3. Отметить необходимость устройства в общежитие.

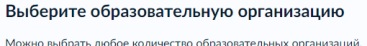

специальностей и профессий. Оригиналы документов подайте туда, где DRIJINTR VUMTECS

Найдите образовательную организацию Государственное бюджетное профессиональное образов...  $\alpha$ Выбранная образовательная организация -<br>Государственное бюджетное профессиональное образовательно учреждение "Пермский нефтяной колледж" Пермь ⊘ Есть общежитие Пребуется общежити

Продолжить

5. Выбрать форму обучения.

Важно! Пользователь может

4. Выбрать специальность, затем раскрыть выпадающий список.

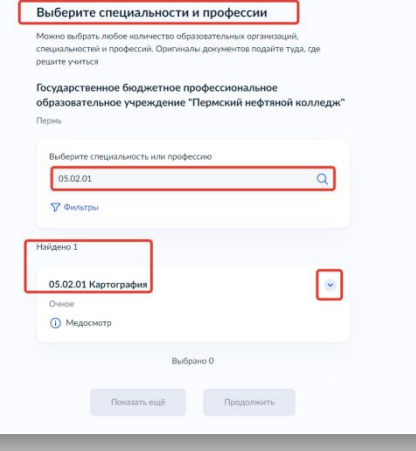

подать заявление на очную, заочную и очно-заочную форму обучения

 $\bullet$ 

Выберите специальности и профессии

решите учиться

Owine **(1)** Медосмотр Подать заявку O-Hoe, 4 roga

.<br>Можно выбрать любое количество образовательных организа специальностей и профессий. Оригиналы документов подайте туда, где

Государственное бюджетное профессиональное образовательное учреждение "Пермский нефтяной колледж"

Выберите специальность или професси 05.02.01  $\nabla$  Фильтры Найдено 1 05.02.01 Kaprorpadus

6. Проверить информацию и продолжить создание заявления.

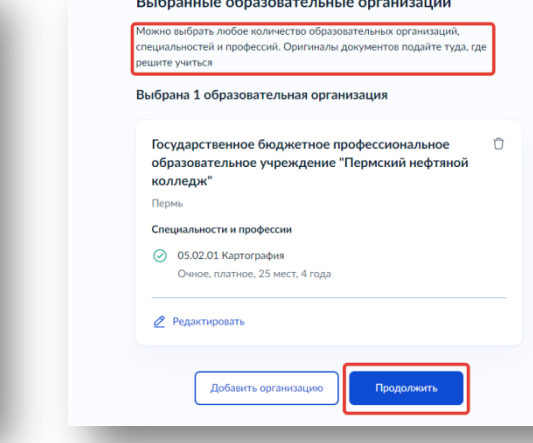

 $D_1, C_2, \ldots, C_n, C_2, \ldots, C_n, C_1, \ldots, C_n$ 

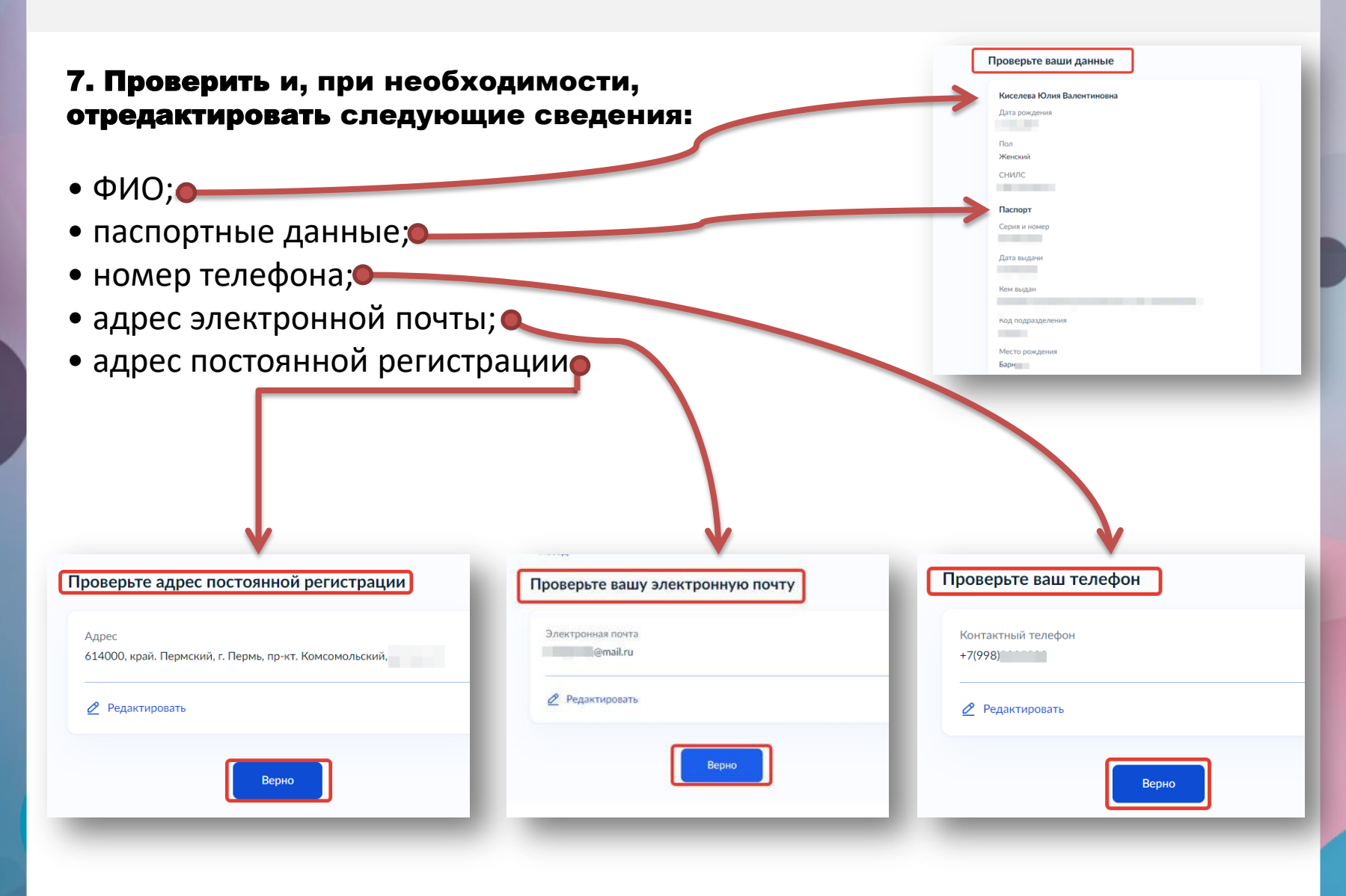

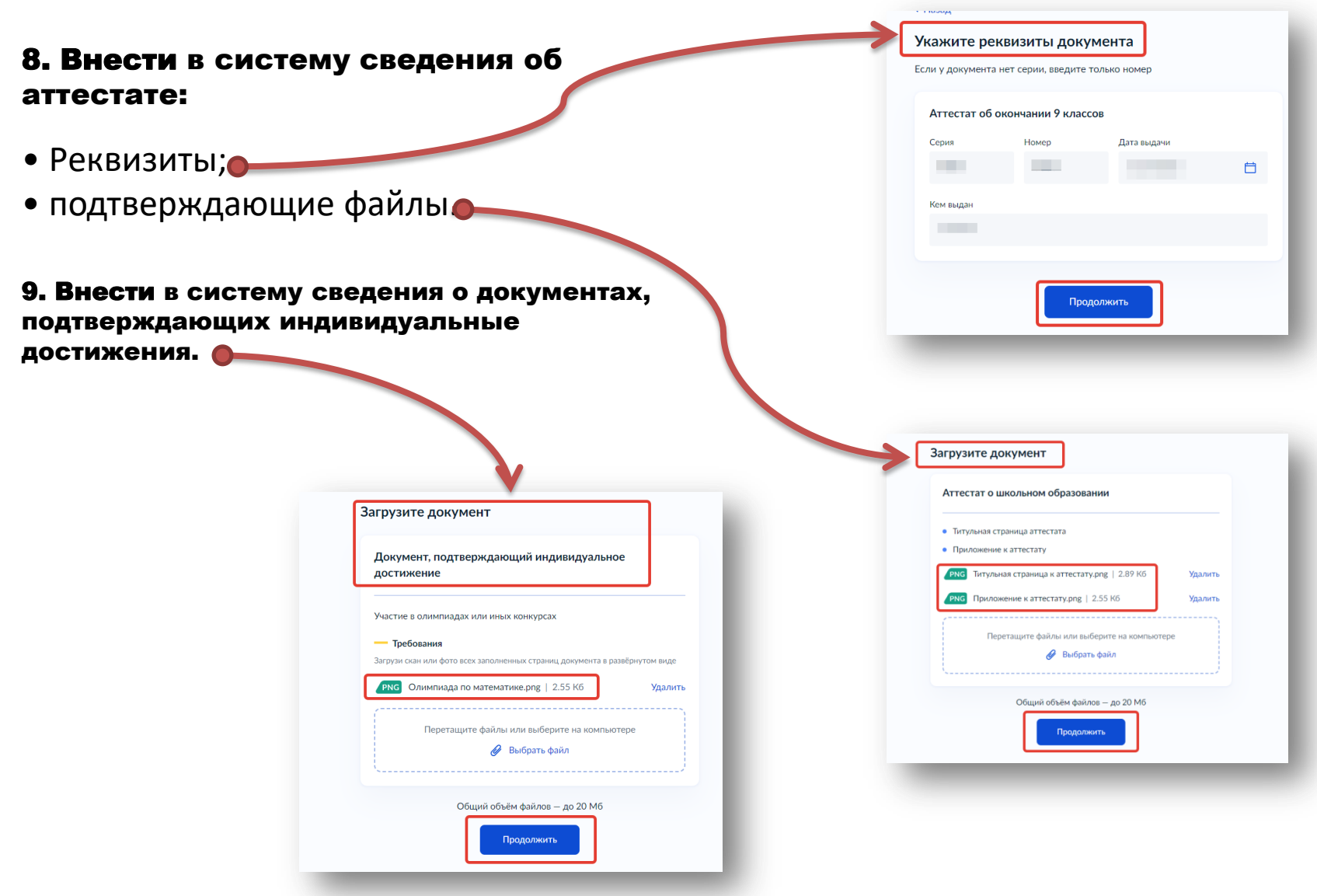

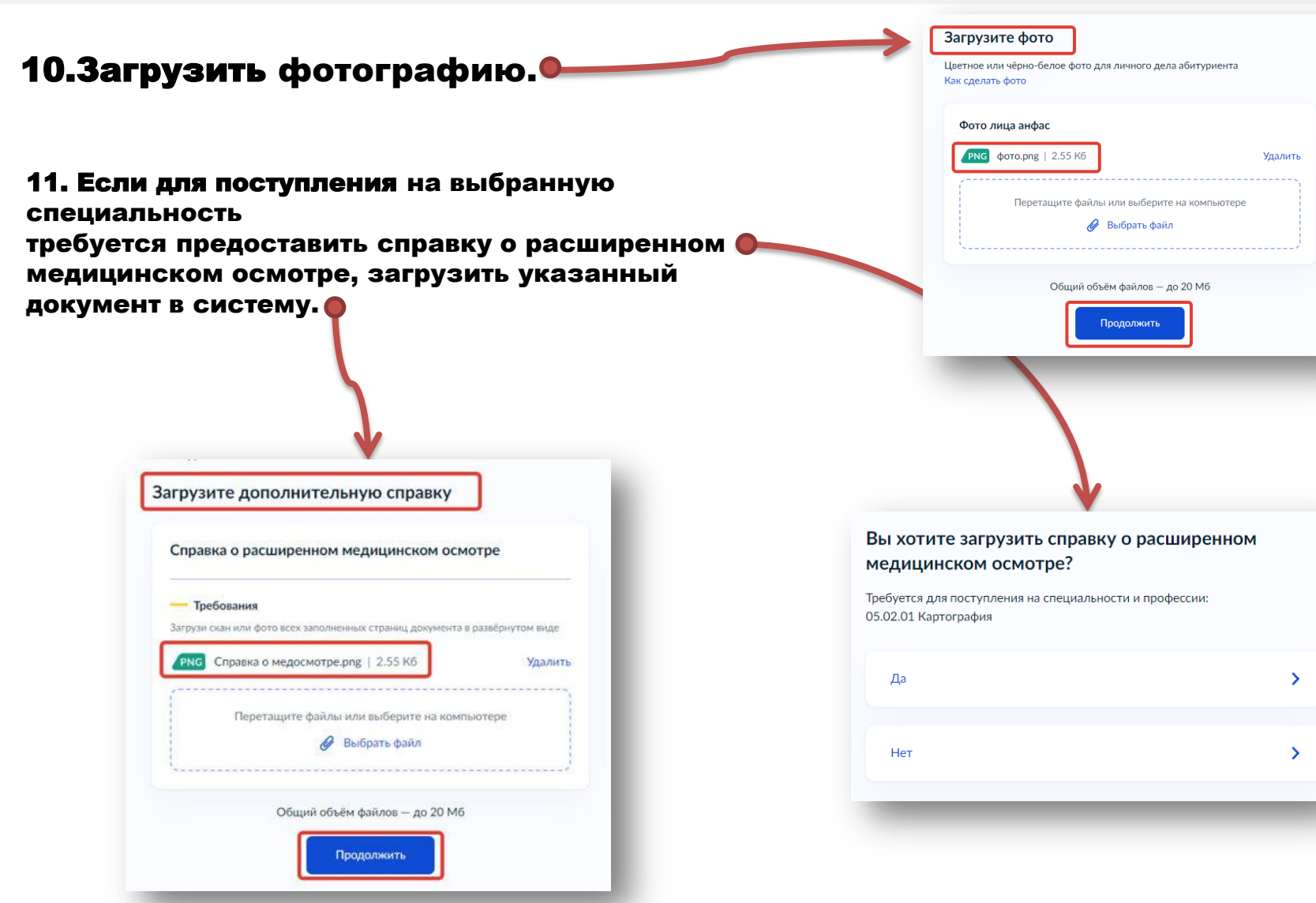

12.Абитуриентам младше 18 лет необходимо указать данные о родителе/законном представителе.

13.Подтвердить факт предоставления согласий и отправить заявление.

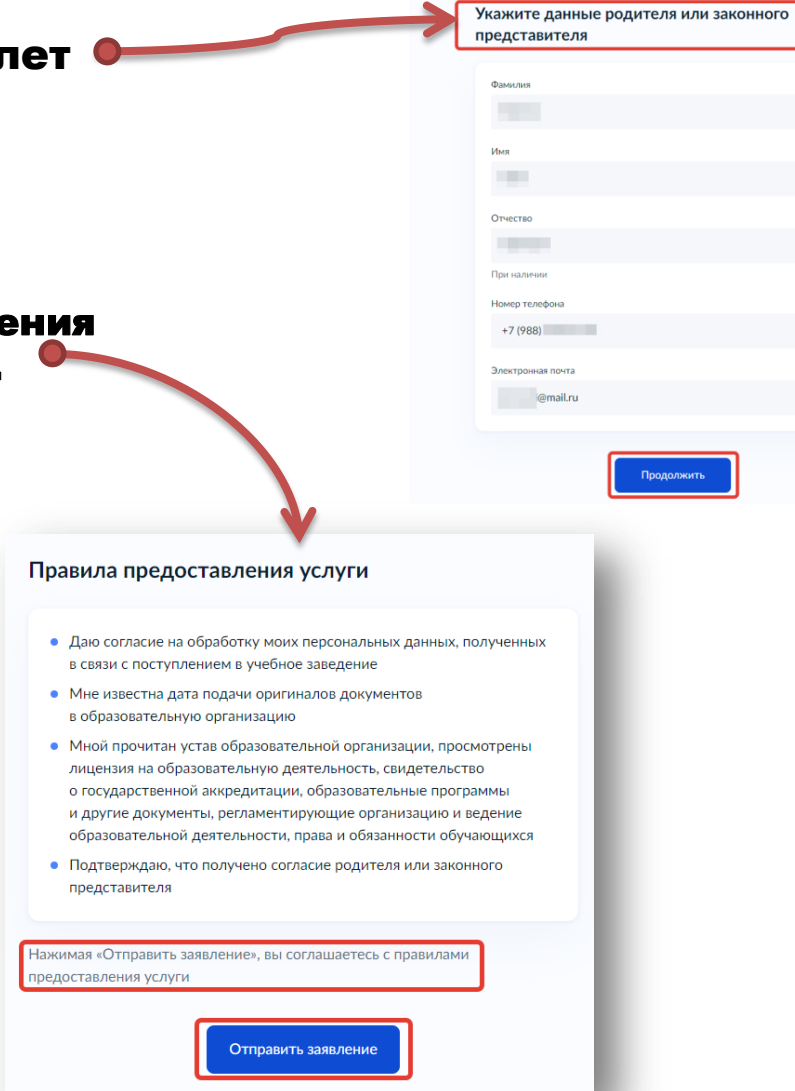